**Cards Game** shows how to create the look-and-feel of some **Playing Cards** and to see if it's possible to match a pair based on their face value in the game also known as **snap**

#### Step 1

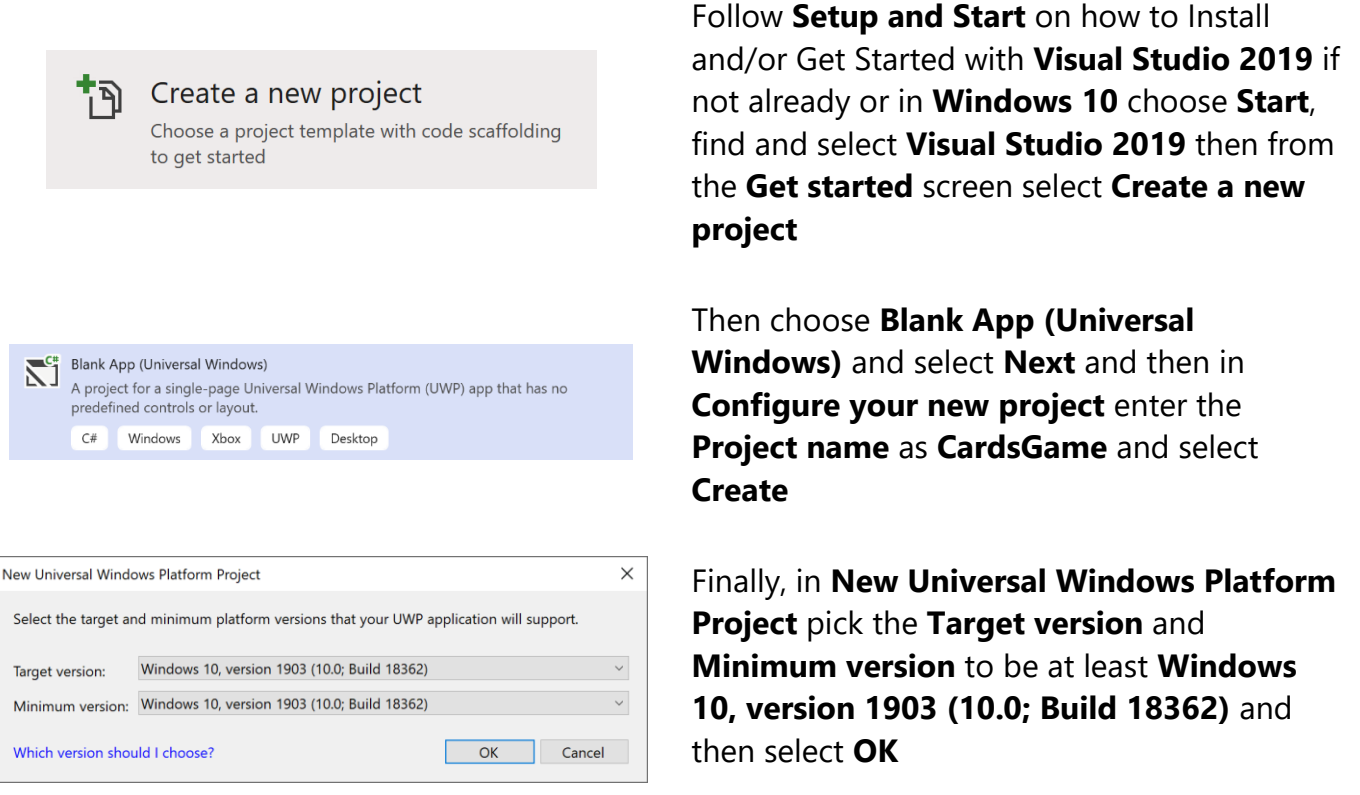

Target Version will control the most recent features of Windows 10 your application can use. To make sure you always have the most recent version, check for any Notifications or Updates in Visual Studio 2019

#### Step 2

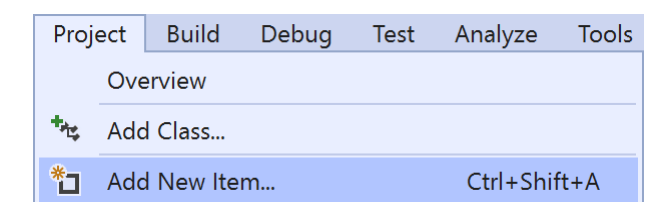

#### Choose **Project** then **Add New Item...** from the **Menu** in **Visual Studio 2019**

## Step 3

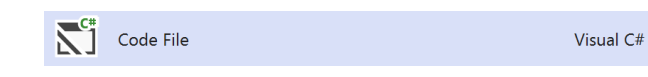

Then choose **Code File** from **Add New Item** in **Visual Studio 2019**, enter the **Name** as **Library.cs** and select **Add**

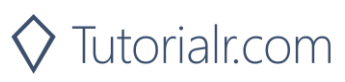

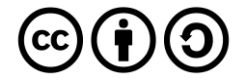

In the **Code** View of **Library.cs** will be displayed and in this the following should be entered:

```
using System;
using System.Collections.Generic;
using System.Linq;
using Windows.UI;
using Windows.UI.Popups;
using Windows.UI.Xaml;
using Windows.UI.Xaml.Controls;
using Windows.UI.Xaml.Media;
public class Library
{
     private const string title = "Cards Game";
     private const string one = "one";
     private const string two = "two";
     private const int clubs = 127184;
     private const int diamonds = 127168;
     private const int hearts = 127152;
     private const int spades = 127136;
     private const int maximum = 52;
     private const int amount = 13;
    private readonly Dictionary \text{int}, \text{int} suits =
        new Dictionary<int, int>()
     {
         { 1, clubs },
         { 14, diamonds },
         { 28, hearts },
         { 40, spades },
     };
    private readonly List<int> faces = new List<int>()
     {
        14, 1, 2, 3, 4, 5, 6, 7, 8, 9, 10, 11, 13, 14
     };
    private int first, second;
     private int _score, _counter;
     private int _cardOne, _cardTwo;
    private List<int> _deckOne = new List<int>();
    private List<int> deckTwo = new List<init>();
    private Random r random = new Random((int)DateTime.Now.Ticks);
}
```
There are using statements to include necessary functionality. \_suits is a Dictionary<int, int> is a twodimensional array of values that will represent the suit of a card and faces is a List<int> which will represent the face of a card and Random is used to create the numbers for the cards

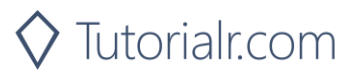

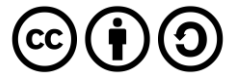

Then below the **private Random** random = new Random((int)DateTime.UtcNow.Ticks); line the following **methods** should be entered:

```
public void Show(string content, string title)
{
      _ = new MessageDialog(content, title).ShowAsync();
}
private List<int> Choose(int total)
{
     return Enumerable.Range(1, total)
    .OrderBy(r \Rightarrow random.Next(\theta, total)).ToList();
}
```
Show method is used to display a basic MessageDialog and Choose method pick a set of random numbers

Below **private void Choose(...) { ... } method** the following **method** should be entered:

```
private Viewbox Face(int face, Color fill)
{
     TextBlock textblock = new TextBlock()
     {
         IsColorFontEnabled = true,
         Text = char.ConvertFromUtf32(face),
         TextLineBounds = TextLineBounds.Tight,
         Foreground = new SolidColorBrush(fill),
         FontFamily = new FontFamily("Segoe UI Emoji"),
         HorizontalTextAlignment = TextAlignment.Center
     };
     return new Viewbox()
     {
        Margin = new Thickness(\theta, \theta, \theta, 2),
        Child = textblock };
}
```
Face method is used to create a TextBlock which be used for the front and back of a card

After the **private void Face(...) { ... } method** the following **method** should be entered:

```
private Viewbox Add(int value, Color? fill = null)
{
     int index = value % amount;
    int suit = suits.Where(w => value >= w.Key)
         .Select(s => s.Value).LastOrDefault();
     int face = spades;
    if (suit > 0)
     {
        fill = (suit == hearts || suit == diamonds) ?
             Colors.Red : Colors.Black;
        face = suit + _faces[index]; }
     return Face(face, fill.Value);
}
```
Add method is used create the Face of a card and will work out which suit and face it should be

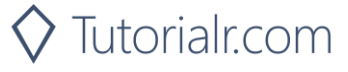

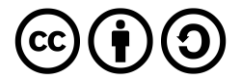

Then after the **private Viewbox Add()...) { ... } method** the following **method** should be entered:

```
private void Card(Grid grid, string name, int value, Color fill)
{
    Grid card = new Grid()
     {
        Name = name, CornerRadius = new CornerRadius(5),
         Background = new SolidColorBrush(Colors.WhiteSmoke)
     };
     card.Children.Add(Add(value, fill));
     grid.Children.Clear();
     grid.Children.Add(card);
}
```
Card method is used to create the layout of a card using a Grid and uses the Add method

Next after the **private void Card(...) { ... } method** the following **method** should be entered:

```
private void Set(Grid grid, string name, int value)
{
     Grid card = (Grid)grid.FindName(name);
     card.Children.Clear();
     card.Children.Add(Add(value));
}
```
Set method uses Add to create each face of a card based on the given value

Then after **private void Set(...) { ... } method** the following public **method** should be entered:

```
public void New(Grid deckOne, Grid deckTwo)
{
    \_score = 0;_counter = 0;cardOne = 0;_c \text{andTwo} = 0;deckOne = Choose(maximum);detTwo = Choose(maximum); Card(deckOne, one, 0, Colors.DarkRed);
     Card(deckTwo, two, 0, Colors.DarkBlue);
}
```
New method will select values for each deck using Choose and setup layout of each Grid using Card method

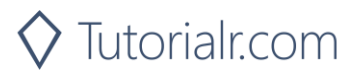

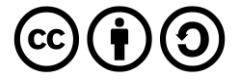

Finally after **private void New(...) { ...} method** the following public **method** should be entered:

```
public void Play(Grid deckOne, Grid deckTwo)
{
     if (_deckOne != null && _deckTwo != null)
     {
        if (cardOne < maximum && cardTwo < maximum)
\overline{\mathcal{L}}first = deckOne[cardOne];Set(deckOne, one, first);
             _cardOne++;
              _second = _deckTwo[_cardTwo];
            Set(deckTwo, two, second);
             _cardTwo++;
             // Ignore Suit or Face for Match
            if (first % amount == second % amount)
\{ _score++;
                 Show("Match!", title);
 }
             _counter++;
         }
         else
         {
             Show($"Game Over! Matched {_score} of {_counter}!", title);
         }
     }
}
```
Play method will play the game and will use Set to update a card and will then compare the selected ones to see if this is a match or not and if the game is over

Step 5

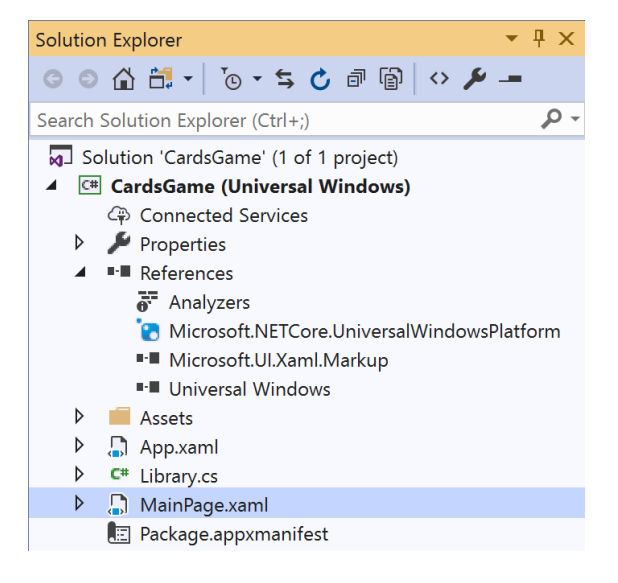

In the **Solution Explorer** of **Visual Studio 2019** select **MainPage.xaml**

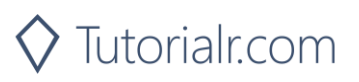

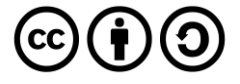

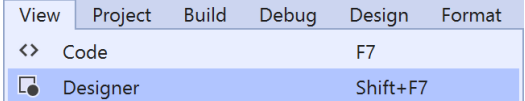

Choose **View** then **Designer** from the **Menu** in **Visual Studio 2019**

## Step 7

In the **Design** View and **XAML** View of **Visual Studio 2019** will be displayed, and in this between the **Grid** and **/Grid** elements enter the following **XAML**:

```
<Viewbox>
     <Grid>
         <Grid.RowDefinitions>
             <RowDefinition Height="*"/>
             <RowDefinition Height="Auto"/>
             <RowDefinition Height="*"/>
         </Grid.RowDefinitions>
         <Grid.ColumnDefinitions>
             <ColumnDefinition Width="*"/>
             <ColumnDefinition Width="Auto"/>
             <ColumnDefinition Width="*"/>
             <ColumnDefinition Width="Auto"/>
             <ColumnDefinition Width="*"/>
         </Grid.ColumnDefinitions>
         <Grid Name="DeckOne" Margin="50" Grid.Column="1" Grid.Row="1"
         Height="140" Width="100" Tapped="DeckOne_Tapped"/>
         <Grid Name="DeckTwo" Margin="50" Grid.Column="3" Grid.Row="1"
         Height="140" Width="100" Tapped="DeckTwo_Tapped"/>
     </Grid>
</Viewbox>
<CommandBar VerticalAlignment="Bottom">
     <AppBarButton Icon="Page2" Label="New" Click="New_Click"/>
</CommandBar>
```
The first block of XAML the main user interface features a Grid with two Grid Controls within to represent the cards. The second block of XAML is the CommandBar which contains New to reset the game

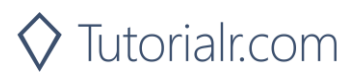

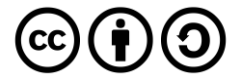

View Project **Build** Debug Design Format  $\leftrightarrow$  Code F7

Choose **View** then **Code** from the **Menu** in **Visual Studio 2019**

#### Step 9

Once in the **Code** View, below the end of **public MainPage() { ... }** the following Code should be entered:

```
private Library library = new Library();
private void New Click(object sender, RoutedEventArgs e)
{
     library.New(DeckOne, DeckTwo);
}
private void DeckOne_Tapped(object sender, RoutedEventArgs e)
{
     library.Play(DeckOne, DeckTwo);
}
private void DeckTwo Tapped(object sender, RoutedEventArgs e)
{
     library.Play(DeckOne, DeckTwo);
}
```
Below the MainPage method an instance of the Library class is created. In the New\_Click(...) Event handler will setup the game with the New method, DeckOne\_Tapped(...) and DeckTwo\_Tapped will call the Play method in the Library class

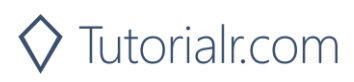

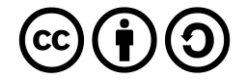

Local Machine |

That completes the **Universal Windows Platform** Application, in **Visual Studio 2019** select **Local Machine** to run the Application

#### Step 11

Once the Application is running you can then click the **New**, then Tap on either of the **decks** to show a **card**, match value in both **decks** to score a point, do this until all the **cards** have been displayed

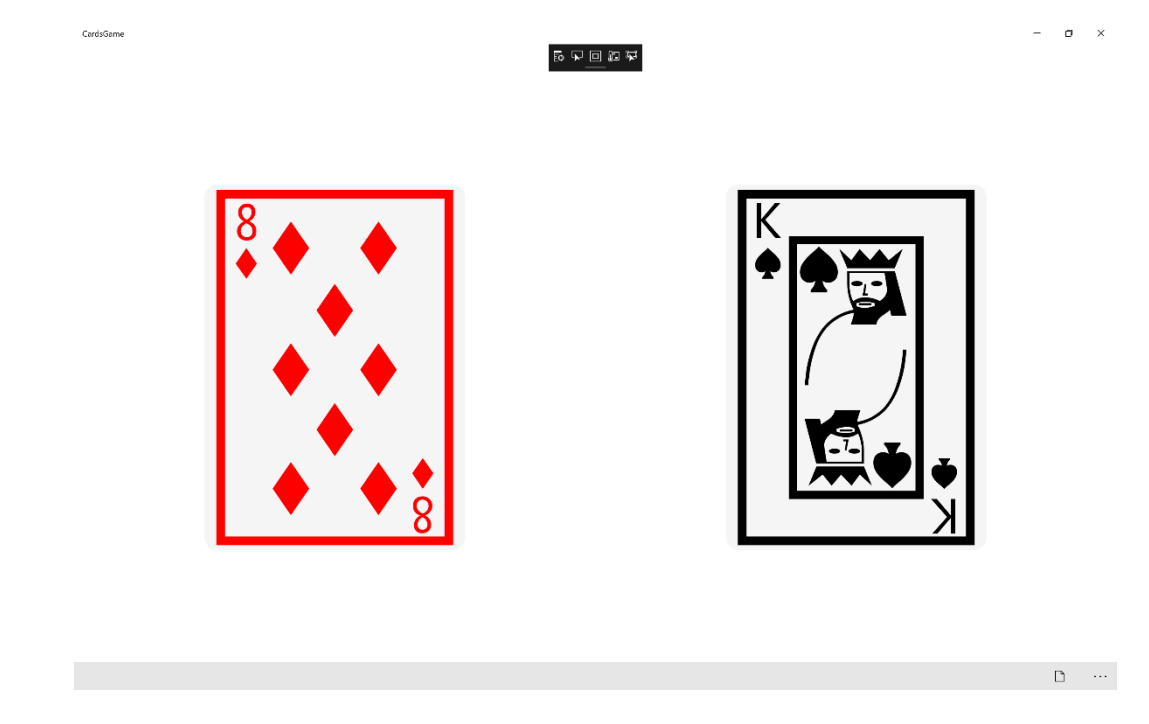

Step 12

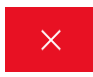

To Exit the Application, select the **Close** button in the top right of the Application

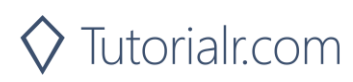

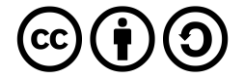